# **3MICT**

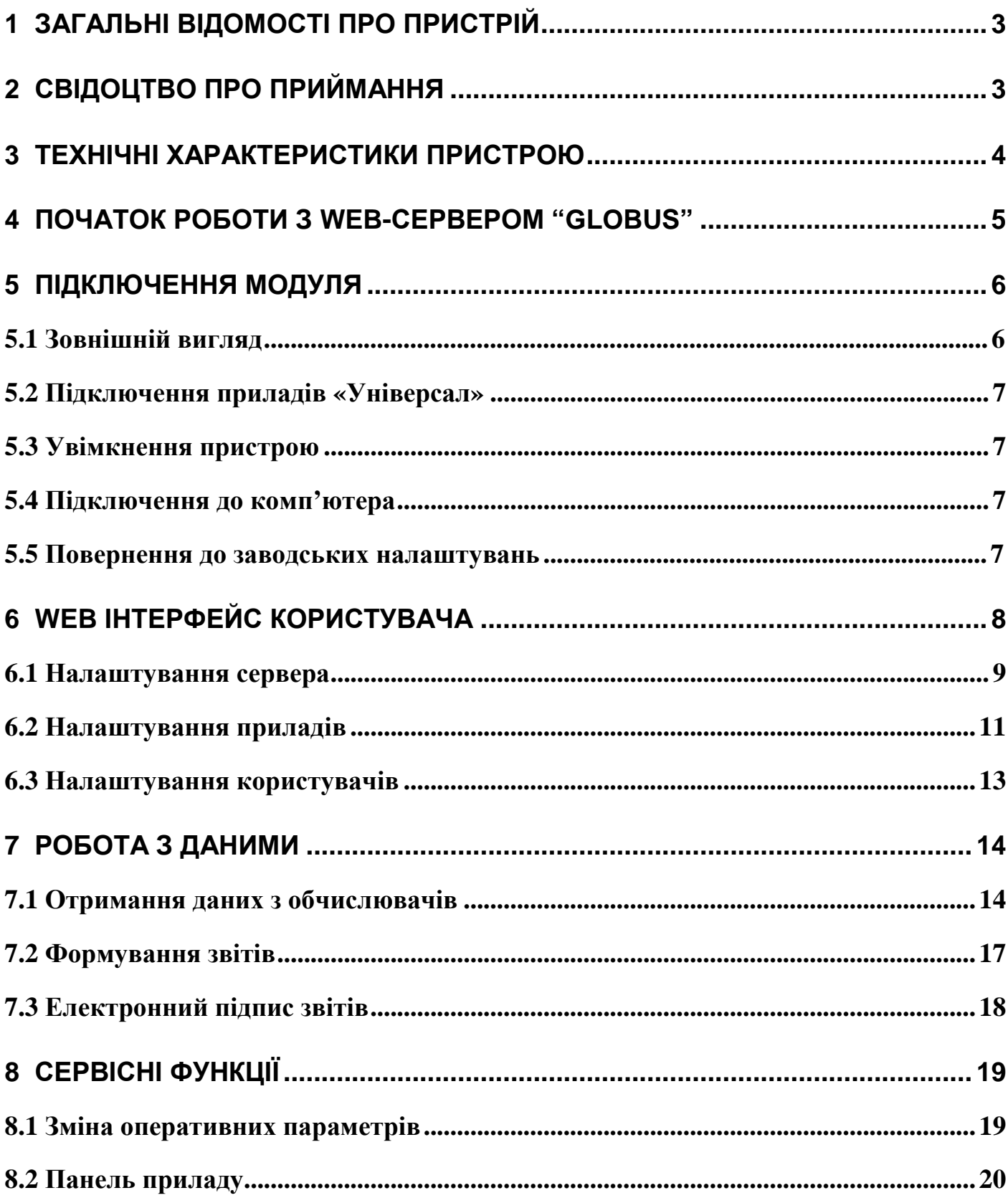

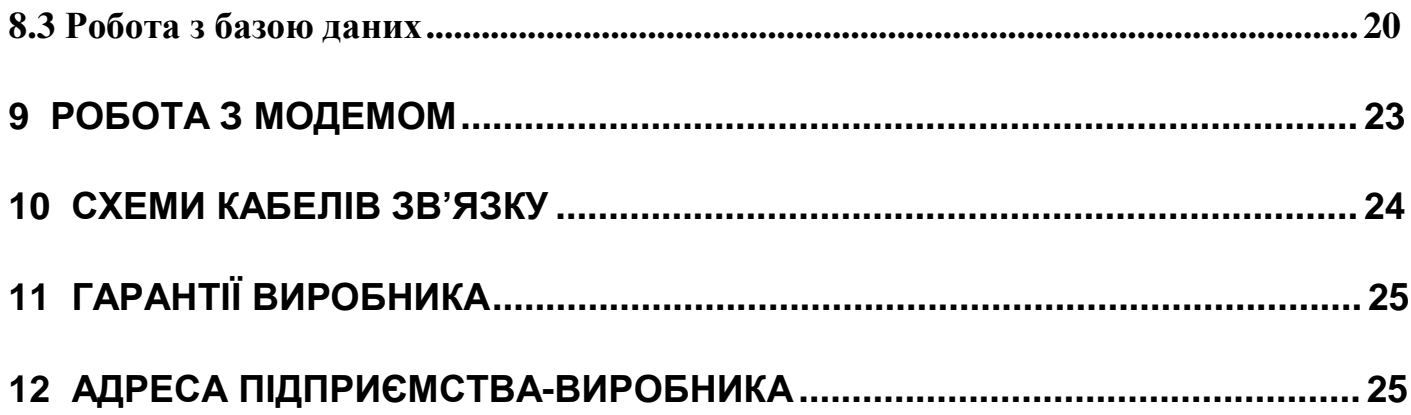

# **1 ЗАГАЛЬНІ ВІДОМОСТІ ПРО ПРИСТРІЙ**

1. Підприємство виробник – ТОВ НВП "ГРЕМПІС"

2. Найменування – Globus web-сервер

3. Заводський номер № \_\_\_\_\_

4. Дата випуску 2013 р

5. WEB-сервер "Globus" призначений для контролю та отримання даних через мережу Ethernet з віддалених об'єктів на яких установлено обчислювачі газу "Універсал". Модуль Globus підключається до одного, або декількох обчислювачів газу "Універсал" через RS232/RS485 інтерфейс. Дані з обчислювачів періодично зчитуються модулем Globus. Оператор отримує всі данні через WEB-інтерфейс за допомогою будь-якого браузера на комп'ютері, який під'єднаний в локальну мережу з модулем Globus, або через Internet. Можливий експорт даних з бази даних MySQL на корпоративний сервер підприємства.

WEB-сервер Globus не впливає на облік, який виконують обчислювачі "Універсал", так як працює лише в режимі зчитування даних з обчислювача, за винятком можливості віддаленої зміни оперативних програмованих параметрів.

# **2 СВІДОЦТВО ПРО ПРИЙМАННЯ**

Web-сервер GLOBUS заводський № виготовлений та прийнятий у відповідності до вимог технічної документації і визнаний придатним до експлуатації.

Особисті підписи або відбитки особистих клейм осіб, відповідальних за приймання  $\vert$  М.П.

# **3 ТЕХНІЧНІ ХАРАКТЕРИСТИКИ ПРИСТРОЮ**

- Протокол зв'язку з комп'ютером: Ethernet, статична IP адреса.
- Інтерфейс зв'язку з приладами УНІВЕРСАЛ: RS232 (до 5м.) / RS485 (до 1200м.).
- Програмне забезпечення оператора: будь-який web-браузер (Explorer, Firefox, Chrome).
- Формат баз даних: MySQL.
- Швидкість передачі даних в мережі: до 100 Мбіт/сек.
- Підключення до Інтернет: через RS232/USB модем.
- Синхронізація із DDNS сервером за номером Globusа **N**. Ваша адреса в Інтернет: http://**N**.grempis.com
- Синхронізація бази даних із загальним сервером:<http://grempis.com/>
- Доступ до даних: авторизація за допомогою логін/пароль.
- Живлення модуля: 220В.

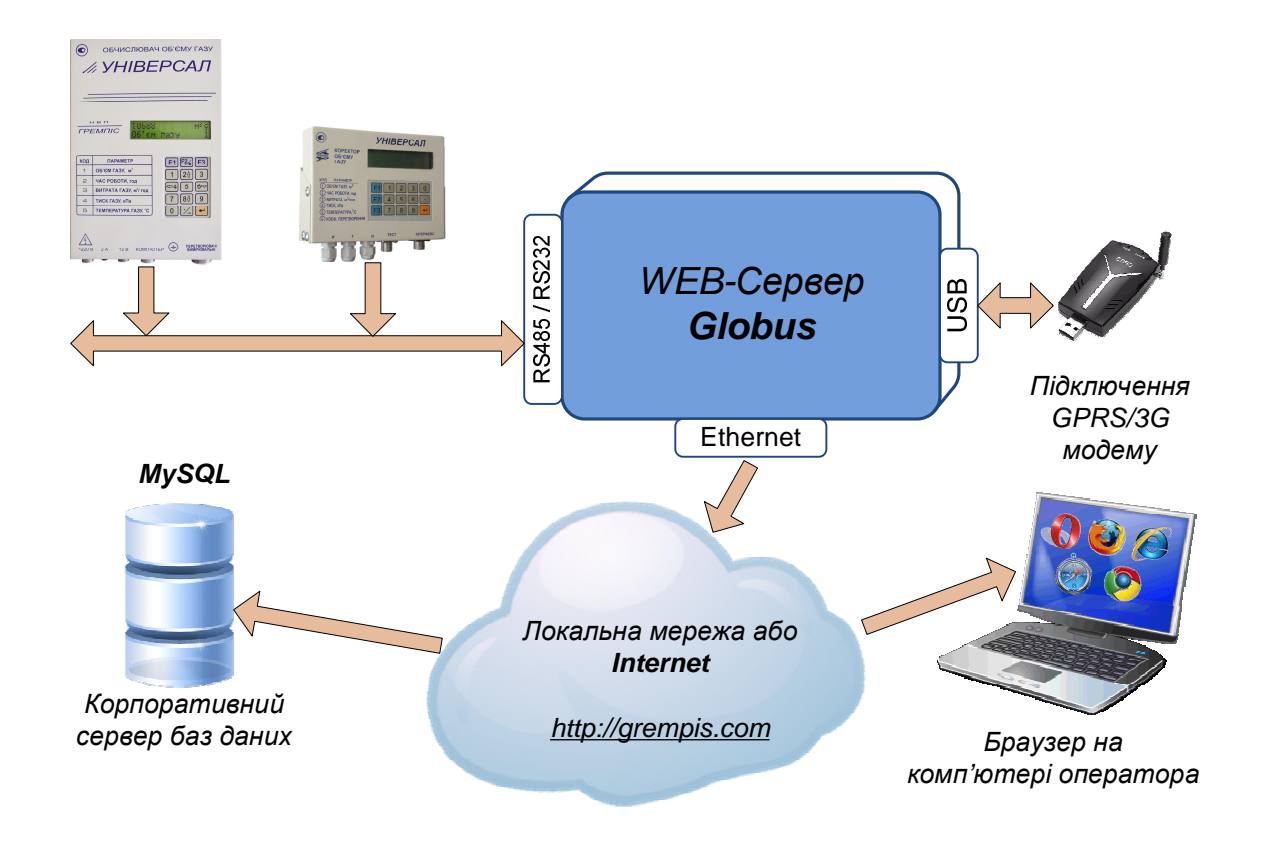

Структурна схема роботи WEB-сервера Globus

# **4 ПОЧАТОК РОБОТИ З WEB-СЕРВЕРОМ "GLOBUS"**

Підключить УНІВЕРСАЛ кабелем RS232 до Globus, або через USB-RS232 / USB-RS485 конвертор до USB порту модуля. Увімкніть живлення модуля "Globus" подавши ~220В на роз'єм 1. Зелений індикатор 7 інформує про наявність живлення.

Приєднайте модуль «Globus» через роз'єм «**Ethernet**» до локальної мережі підприємства через комутатор чи інше мережеве обладнання, або безпосередньо до комп'ютера оператора. Відкрийте будь-який WEB-браузер (рекомендується Mozilla Firefox® або Google Chrome®). В командній стрічці браузера введіть IP-адресу WEB-сервера Globus (по замовчуванню: **192.168.0.133**).

Після відкриття головної WEB-сторінки сервера увійдіть під своїм робочим обліковим записом. По замовчуванню в системі присутній лише Увійти до системи один користувач (адміністратор) із наступними даними авторизації:

(логін: **admin,** пароль: **1111**)

Увійдіть в меню, та додайте ваш новий прилад «**Налаштування**» →«**Прилади**» →«**Додати новий прилад**». Після чого ви зможете його вибрати у верхньому меню «**Поточний прилад**:» і з ним надалі працювати (протягом поточної WEB-сесії).

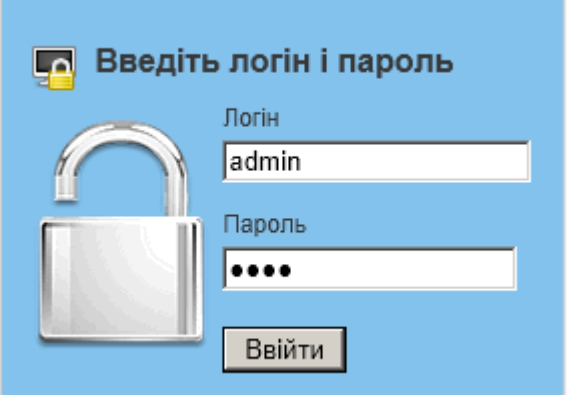

WEB-сервер має дві індикатори 7. Зелений – інформує про наявність живлення в системі. Червоний інформує про статус роботи модуля:

- **Не світиться** система наразі перезавантажується, або є системний збій.
- **Блимає** приблизно раз на 10 сек. система працює в режимі очікування (звичайний режим).
- **Постійно світиться** іде обмін з обчислювачем та формується БД (після першого включення може виконуватися тривалий час). Зачекайте.

# **5 ПІДКЛЮЧЕННЯ МОДУЛЯ**

### **5.1 Зовнішній вигляд**

Модуль Globus має вигляд окремого блоку у пластиковому корпусі з роз'ємами на передній панелі.

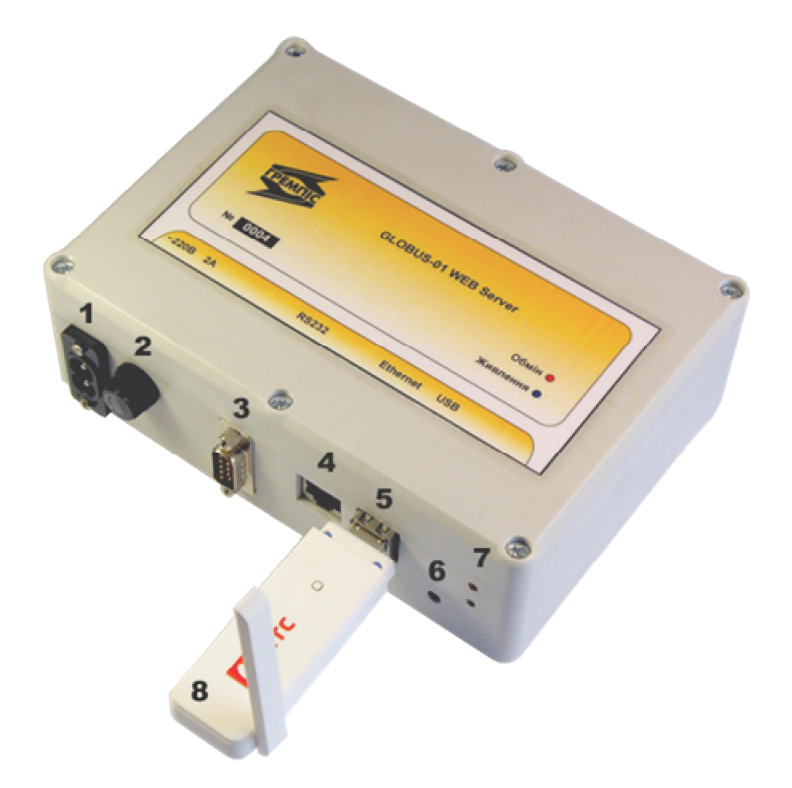

Призначення роз'ємів передньої панелі наступне:

- 1. Роз'єм підключення кабелю живлення ~220В.
- 2. Запобіжник 2А.
- 3. Роз'єм для заводської діагностики.
- 4. Розетка мережі Ethernet (LAN).
- 5. Два порта USB 2.0
- 6. Кнопка "Reset" повернення на заводські налаштування.
- 7. Індикатори стану роботи модуля.
- 8. USB GPRS модем (опція).

Корпус модуля Globus має герметичне виконання за винятком отворів для роз'ємів, тому рекомендується дотримуватися вертикального робочого положення корпусу роз'ємами донизу.

#### **5.2 Підключення приладів «Універсал»**

Прилади обліку енергоносіїв «Універсал» підключаються до модуля "Globus" напряму по RS232  $\overline{\mathbf{S}}$  або через будь-який з USB роз'ємів  $\overline{\mathbf{S}}$  за допомогою USB-RS232 конвертора (можливо підключити один прилад на відстань до 5м), або за допомогою USB-RS485 конвертора (можливо підключити декілька приладів на відстань до 1200м).

Відповідно налаштуйте інтерфейс (код 65→86) та швидкість обміну (код 65→84) на «Універсалі». Перевірка налаштувань виконується кодом 84.

#### **5.3 Увімкнення пристрою**

Увімкнення живлення модуля "Globus" виконується шляхом подачі живлення  $\sim$ 220В на роз'єм  $\blacksquare$ . Зелений індикатор  $\blacksquare$  інформує про наявність живлення на модулі.

#### **5.4 Підключення до комп'ютера**

Підключення модуля "Globus" до комп'ютера та отримання даних обліку відбувається через Ethernet (роз'єм 4) стандартним кабелем «вита пара». Швидкість передачі даних в мережі: до 100 Мбіт/сек. Модуль "Globus" має по замовчуванню статичну IP адресу: *192.168.0.133*

#### **5.5 Повернення до заводських налаштувань**

За допомогою кнопки 6 "Reset" модуль можливо повернути на заводські налаштування. Якщо натиснути і утримувати кнопку протягом 5сек (замигає червоний індикатор 7), то модуль "Globus" повернеться на заводські налаштування зв'язку – статичну IP адресу 192.168.0.133. Якщо ж продовжувати утримувати кнопку "Reset" ще протягом 20сек (почне довго мигати червоний індикатор 7) – модуль поверне *всі свої налаштування на заводські та очистить базу даних (всі накопичені дані будуть втрачені!).* 

# **6 WEB ІНТЕРФЕЙС КОРИСТУВАЧА**

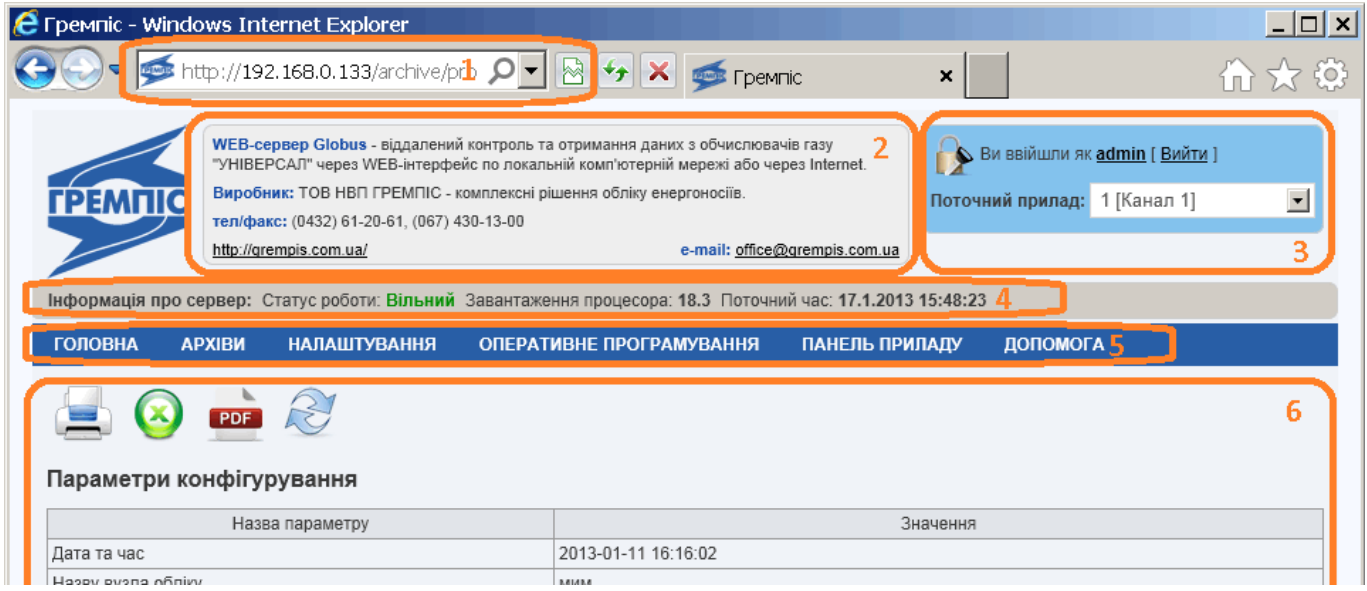

WEB-Інтерфейс ПЗ складається з шести основних блоків:

- Адресна стрічка браузера 1, з якої починається робота та завантажується стартова сторінка системи.
- Інформаційний заголовок 2 знаходиться зверху по центру і місить основну інформацію про систему «Globus» та виробника
- Блок для авторизації та входу в систему 3, у верхньому правому кутку. Дозволяє користувачу увійти до системи та вибрати активний робочий прилад.
- Блок статусу 4. Це системна інформація знаходиться під заголовком і відображає поточний статус WEB-сервера. Завантаження процесора, поточний статус роботи та системний час.
- Меню 5 під блоком системної інформації, дозволяє користувачу в інтерактивному режимі обрати потрібний архів, змінити налаштування, тощо. До авторизації (введення логіну та паролю) доступно лише дві опції меню – «Головна» та «Допомога».
- Основний блок 6 це вся інша робоча область web-сторінки, де відображається дані вибраного меню та виконуються всі операції із даними.

## **6.1 Налаштування сервера**

Розділ меню «**Налаштування**»→ «**Налаштування сервера»** встановлює основні налаштування та режими роботи WEB-сервера «Globus». Дана сторінка містить 8 панелей керування.

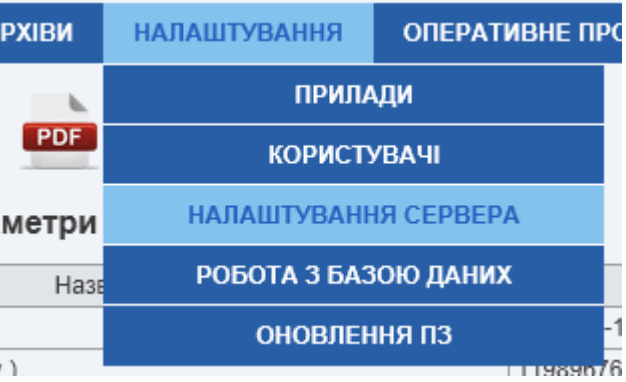

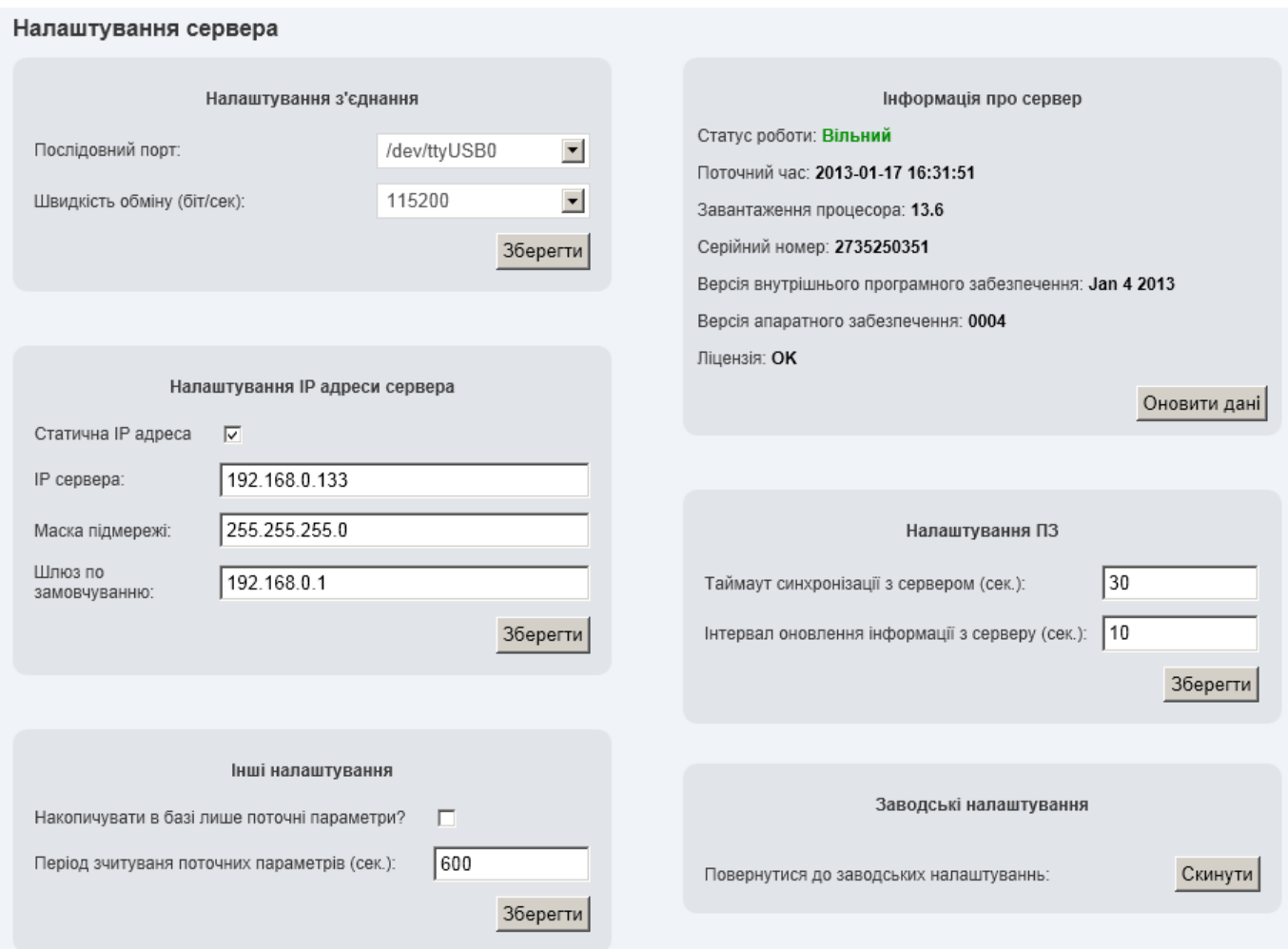

1. Панель «**Налаштування з'єднання»** відповідає за вибір послідовного порту та швидкості обміну за яким сервер буде працювати із обчислювачами УНІВЕРСАЛ. Неправильне встановлення даних налаштувань не дозволить отримувати дані з приладів обліку.

2. Панель **«Налаштування IP адреси сервера»** дозволяє змінити поточну IPадресу та інші мережеві параметри. **Увага! Після внесення і застосування змін даної панелі, прилад почне автоматичну переконфігурацію і поточна сесія в браузері припнеться!** Для відновлення роботи із сервером – зачекайте одну хвилину та зайдіть під новою IP–адресою.

3. Панель **«Інші налаштування»** задає режим роботи опитування даних з обчислювачів Універсал.

- Параметр «Період зчитування поточних параметрів (сек.)» визначає період з яким в БД будуть оновлюватись поточні параметри.
- Якщо встановити прапорець «Накопичувати в базі лише поточні параметри?» - то в БД будуть зберігатись лише поточні параметри, причому кожного разу буде створено новий запис, не перетираючи старі значення поточних параметрів.

4. Панель «**Інформація про сервер**» відображає всі інші дані WEB-сервера, які не увійшли до панелі статусу.

5. Панель «**Напаштування ПЗ**» налаштовує часові параметри роботи сервера:

- Параметр «Таймаут синхронізації з сервером (сек.)» визначає скільки часу сервер чекатиме оновлення даних від обчислювача до виникнення тайм-ауту.
- Параметр «Інтервал оновлення інформації з серверу (сек.)» визначає як часто оновлюються дані на панелі статусу - під заголовком сторінки.

6. Панель «**Заводські налаштування**» дозволяє повернути WEB-сервер до заводських налаштувань **УВАГА! Дану операцію не можливо відмінити!**

7. Панель «**Зовнішня синхронізація**» керує налаштуваннями синхронізації:

- Синхронізація із DDNS сервером вмммкає синхронізацію із динамічним сервером імен. І ви зможете звертатися до свого WEB-сервера Globus з Internet за адресою http://**N**.grempis.com де **N** заводський номер вашого модуля Globus
- Синхронізація із дата-сервером grempis.com включає синхронізацію даних із дата-сервером <http://grempis.com>

• Синхронізація даних із зовнішнім сервером - дозволяє синхронізувати дані із вашим корпоративним сервером

8. Панель «**GPRS/3G з'єднання**» дозволяє організувати віддалений зв'язок з WEB-сервером через Internet. Для цього вам потрібно встановити галочку "Задіяти GPRS/3G модем" та вибрати вашого мобільного оператора.

#### **6.2 Налаштування приладів**

Через основне меню «**Налаштування**»→«**Прилади**» можливо виконати наступні операції із присутніми в БД об'єкти (під «об'єктом» мається на увазі пара – номер приладу і канал):

#### **• Всі прилади**

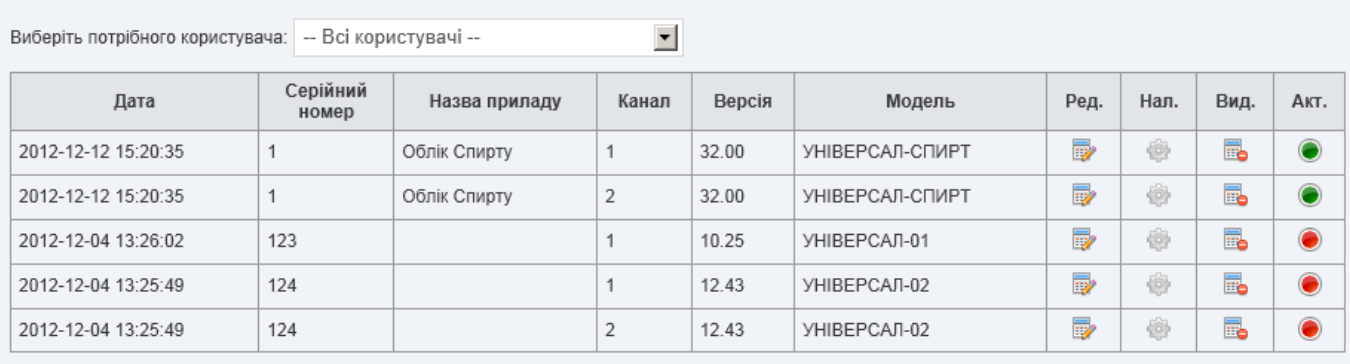

**В** Додати новий прилад

- Додавання нового об'єкта «**Додати новий прилад**».
- Видалення існуючого об'єкта, із видаленням всіх його даних «**Вид**».
- Редагування даних об'єкта (зміна назви, номера приладу, каналу) «**Ред**».

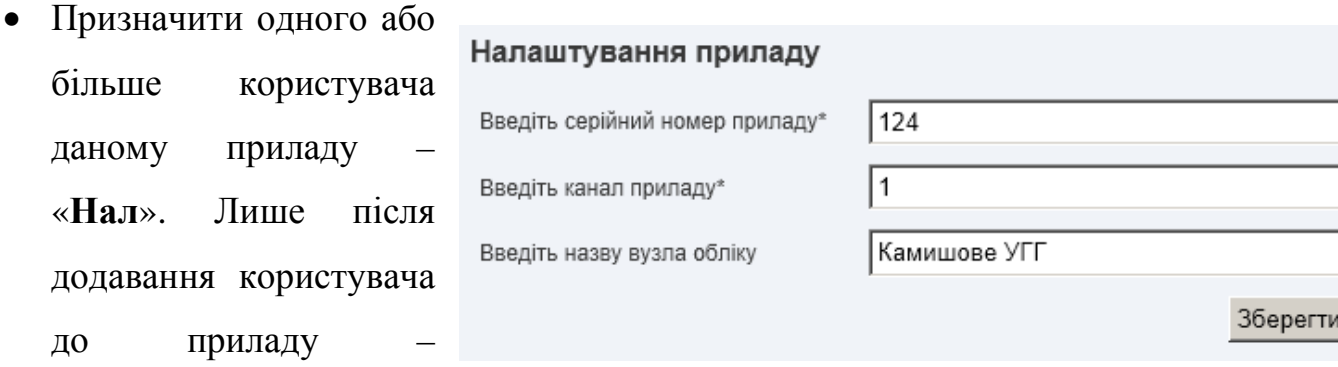

користувач (не адміністратор) матиме можливість отримувати з даного об'єкту дані.

• Активувати або деактивувати даний об'єкт – «**Акт**». Деактивований прилад залишається в БД, але його дані не оновлюються. Щоб прилад опитувався – він має бути активним.

#### *Очистка архівів*.

Дана функція виконує очистку БД він непотрібної (застарілої) інформації. ЇЇ можна виконати для поточного приладу через основне меню «**Налаштування**» →«**Прилади**» →«**Нал.**» (піктограма шестерні) →«**Очистити дані приладу по**». Після вибору дати – всі дані поточного приладу по цю дату будуть знищені. Дану функцію варто використовувати, коли об'єм даних в БД став настільки великий, що це приводить до «підгальмовування» в швидкості роботи з ПЗ. Також варто проводити очистку непотрібних даних за минулі роки.

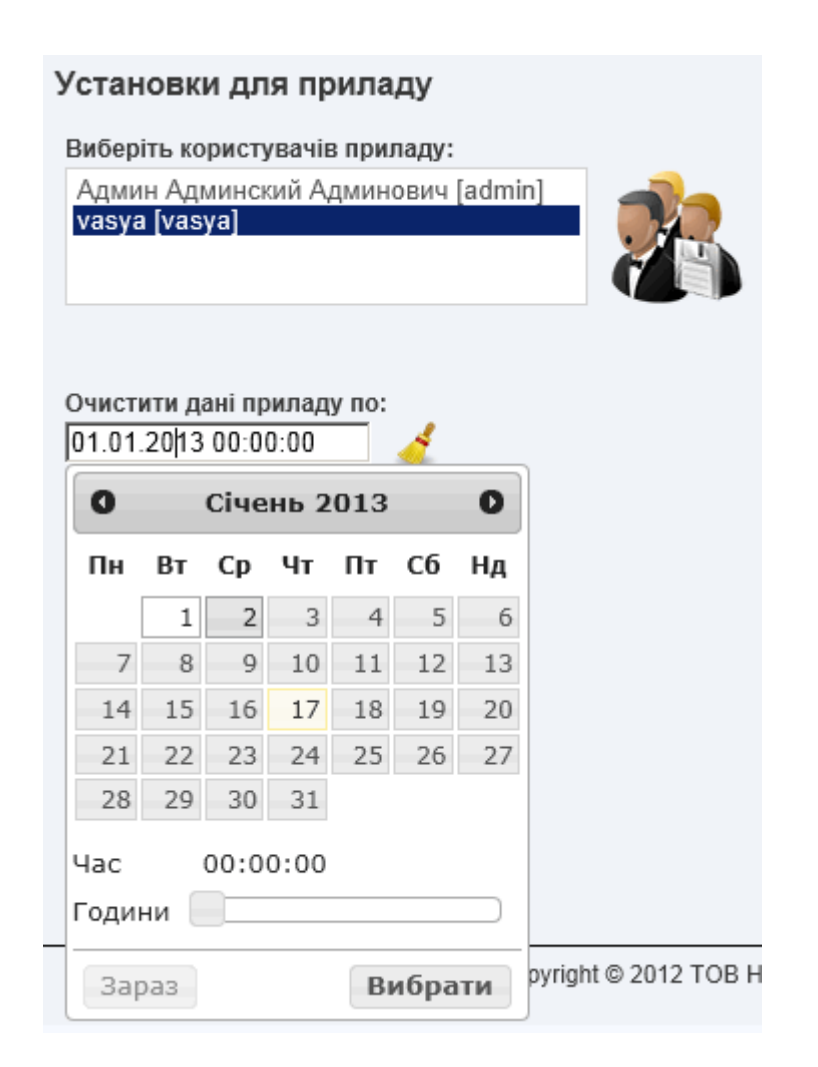

### **6.3 Налаштування користувачів**

Багатокористувацький режим роботи. Вбудоване ПЗ Globus дозволяє працювати в системі через WEB-інтерфейс одночасно декільком користувачам. Всі користувачі поділяються на **адміністраторів** та **користувачів**.

- Адміністратори. Мають повний доступ до системи і до всіх наявних приладів, включаючи роботу з БД, експорт/імпорт даних, роботу з налаштуваннями а також створення нових користувачів та делегування їм прав.
- Користувачі натомість мають можливість працювати і отримувати дані лише з дозволених даному користувачеві номерів приладів.

В налаштування є можливість налаштувати доступ до одного приладу декільком користувачам і навпаки. По замовчуванню в системі присутній лише один користувач (адміністратор) із даними авторизації: логін: **admin /** пароль: **1111**

Через основне меню «**Налаштування**» →«**Користувачі**» можливо виконати наступні операції із присутніми в БД користувачами:

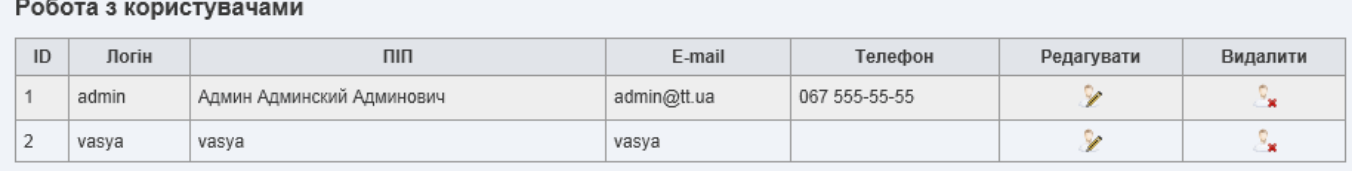

С. Додати нового користувача

- «**Додавання нового користувача**». Із введенням бажаного логіну, паролю та іншої інформації про користувача.
- Делегевуання користувачу прав адміністратора.
- Видалення користувача. Після видалення користувача, всі прилади що йому належали «привласнюються» адміністратору.
- Модифікувати особисту інформацію користувачів.

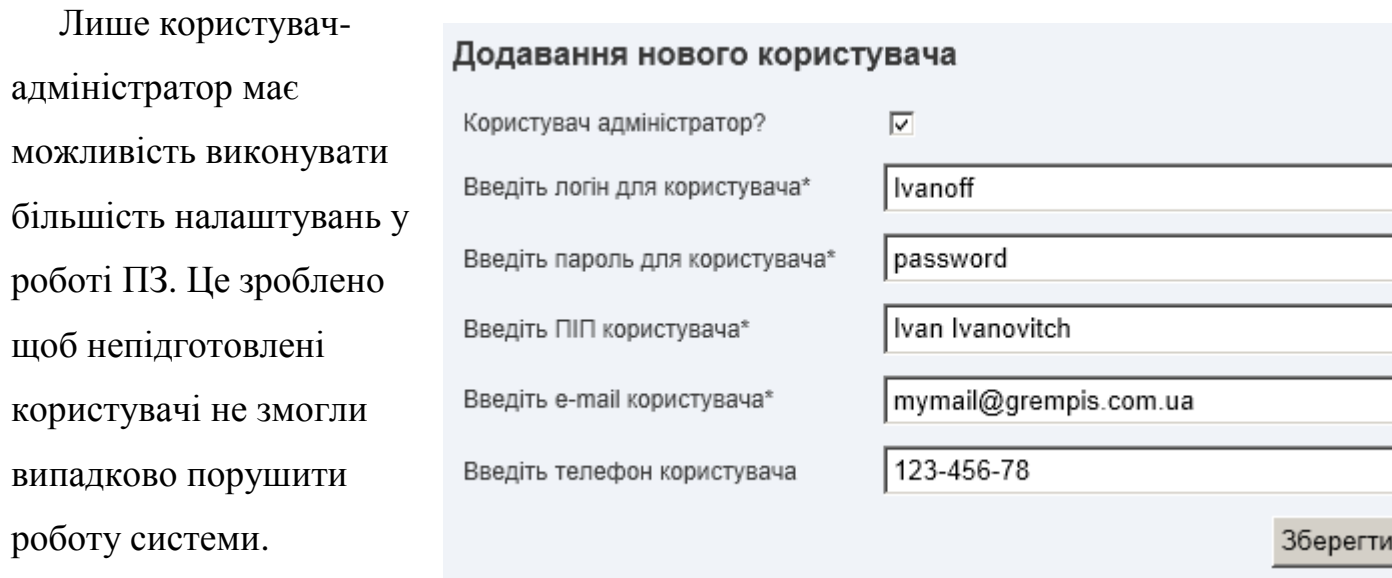

# **7 РОБОТА З ДАНИМИ**

#### **7.1 Отримання даних з обчислювачів**

Зчитування та формування даних відбувається **автоматично** відразу після включення живлення модуля. Тому зазвичай дані вже є в БД модуля «Globus».

На початку роботи потрібно вибрати об'єкт (номер приладу), з яким оператор буде надалі працювати, це виконується через блок для авторизації та входу в систему. Якщо прилад багатоканальний, то об'єкт буде відображатися відповідно зв'язкою – **номер приладу [канал]** .

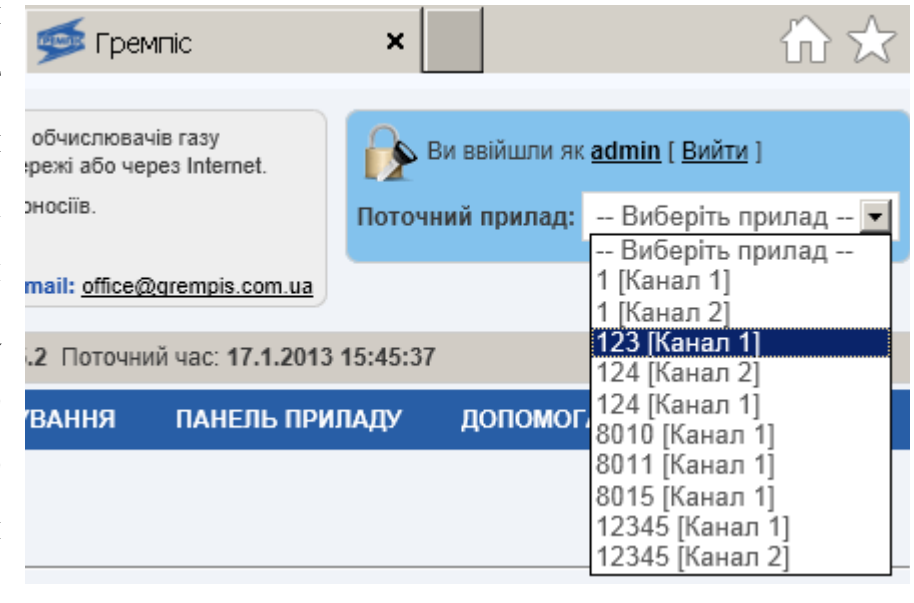

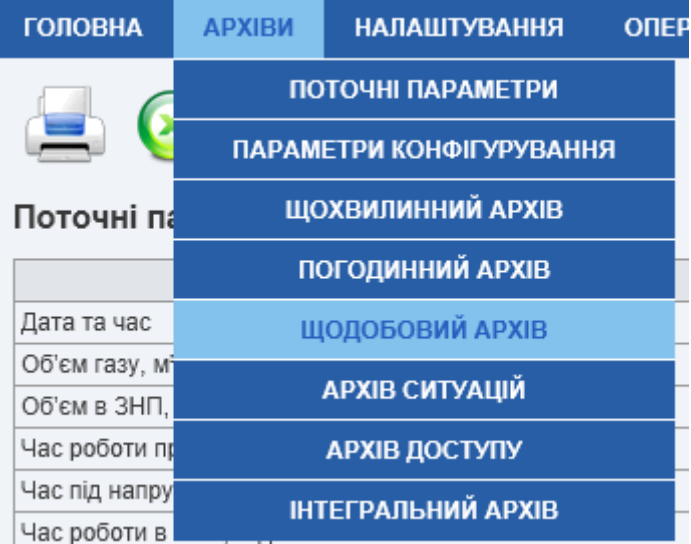

Для вибору потрібного архіву скористуйтеся вкладкою «**Архіви**» основного меню. З приладів «УНІВЕРСАЛ» зчитуються наступні дані:

### • **Поточні параметри**

Поточні параметри відображають миттєві значення основних параметрів вузла обліку даний момент часу.

# • **Параметри конфігурування**

Основі параметри, які визначають конфігурацію і режим роботи вузла обліку. Дані параметри налаштовуються в режимі програмування з клавіатури приладу. Будь-яка зміна програмованих параметрів фіксується в архіві доступу. Див. також у розділі «Сервіс» - «Зміна оперативних параметрів».

### • **Погодинний архів**

Архів оновлюється кожну годину. Кожен запис містить дату, час і ряд комерційних параметрів обліку, зокрема об'єм газу. Даний архів в обчислювачі зберігає інформацію за останні 2 місяці робити.

#### • **Щодобовий архів**

Це основний комерційний архів. Оновлюється в контрактну годину один раз на добу. Містись інформацію аналогічно до щогодинного архіву, але з усередненими показниками за добу. Даний архів в обчислювачі зберігає інформацію за останні 2 роки робити.

#### • **Щохвилинний архів**

Містись інформацію аналогічно до щогодинного архіву. Через його швидкий період запису і відповідно великий об'єм, його зчитування доцільно лише в діагностичних цілях, або для відстеження нештатних ситуацій. Архів можливо зчитати лише в ручному режимі. Даний архів в обчислювачі зберігає інформацію за останні 4 дні робити.

# • **Архів ситуацій**

Архів містить системні події та ситуації які фіксує прилад під час своєї роботи. Прикладом подібних ситуаціє може бути:

- Відключення живлення мережі 220 вольт
- Сигнал датчика тиску нижче норми (відключення датчика від приладу)
- Сигнал датчика температури вище норми
- Вихід з аварійної ситуації (відновлення нормальної роботи по всім датчикам)

# • **Архів доступу**

Архів містить історію змін програмованих параметрів обчислювача в режимі основного або оперативного програмування. Будь-який запис місить старе, нове значення параметру а також чай його зміни.

# • **Інтегральний архів**

Даний архів доповнює щодобовий архів - основний комерційний архів. Оновлюється в контрактну годину один раз на добу. Містись інформацію розрахунку комерційних параметрів обліку при аварійних та нештатних ситуаціях (якщо такі були).

Можливо примусово повторно зчитати вибраний архів натиснувши кнопку «**Оновити**» (кругові стрілочки) в меню.

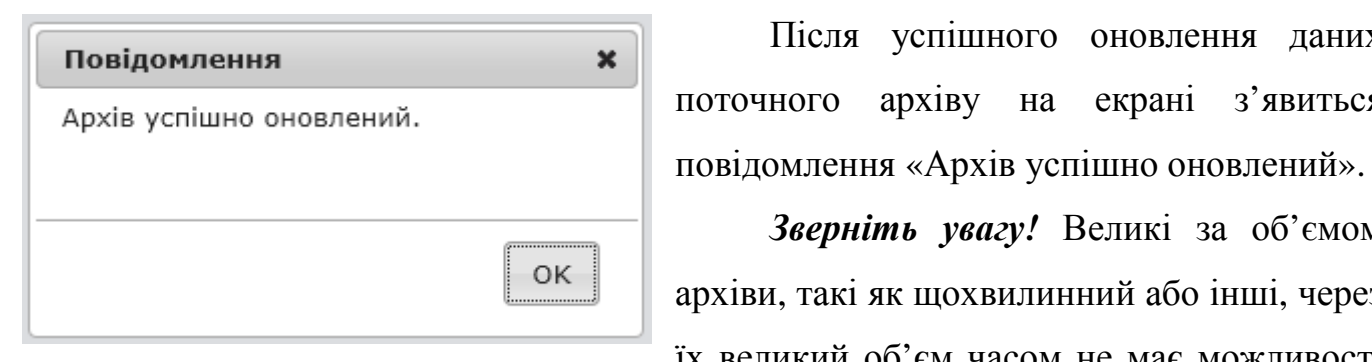

Після успішного оновлення даних поточного архіву на екрані з'явиться

*Зверніть увагу!* Великі за об'ємом архіви, такі як щохвилинний або інші, через їх великий об'єм часом не має можливості

швидко оновити. В такому разі оновіть WEB-сторінку (клавіша **F5** на клавіатурі), після того коли в статусній стрічці статус зміниться, з червоного «іде опитування приладу» на зелений «**Статус роботи: вільний**».

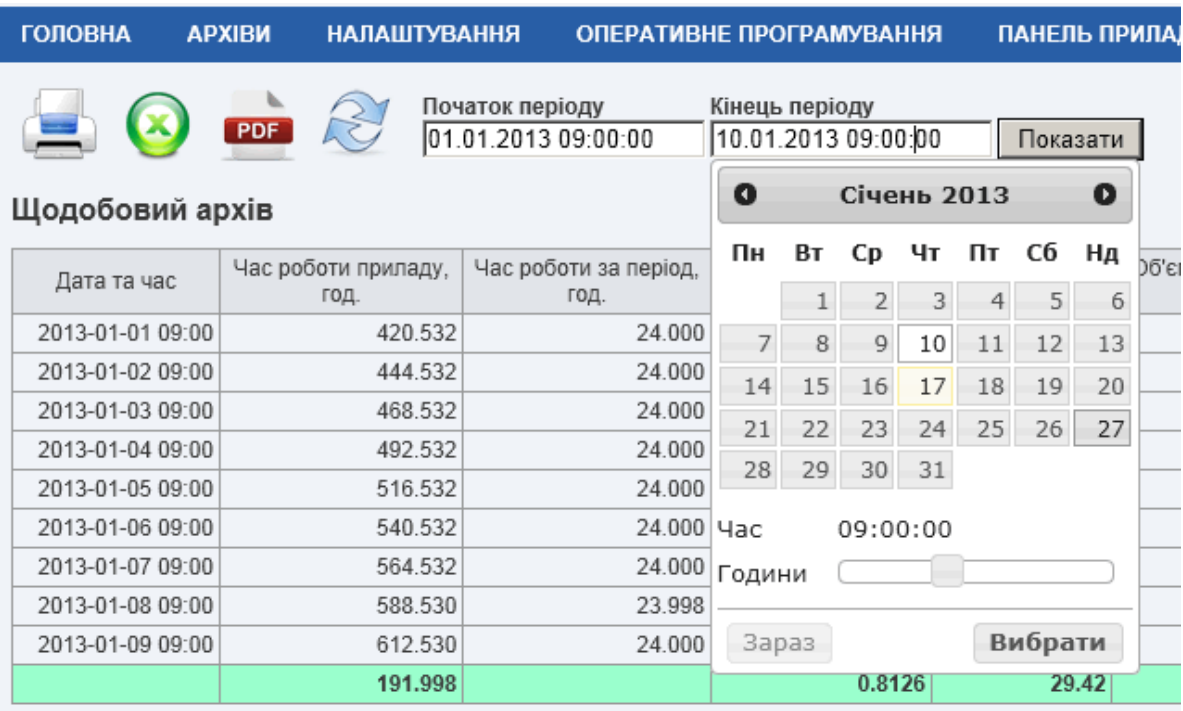

Дані по вибраному архіву відображаються на сторінці у вигляді таблиці:

Програмовані та поточні параметри відображаються таблицею повністю, а на вивід інших архівів можливо накласти фільтр. Використовуйте фільтр – щоб вибрати дані за саме той період що вас цікавить, треба вказати **Початок періоду** та **Кінець періоду** вибірки та натиснути кнопку «Показати».

# **7.2 Формування звітів**

Після відображення на екрані потрібної вам інформації та накладання фільтру (якщо це потрібно) її можливо:

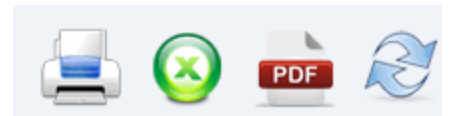

- Роздрукувати на доступному операційній системі комп'ютера принтері (кнопка із зображенням принтера)
- Експортувати дані у формат EXCEL (файл можливо відкрити на комп'ютері за допомогою OpenOffice®, Microsoft® Excel або іншим офісним ПЗ)
- Експортувати дані у формат PDF (файл можливо відкрити на комп'ютері за допомогою Foxit Reader®, Acrobat Reader®, або аналогічним ПЗ)

*Зверніть увагу!* Великі за об'ємом архіви, такі як погодинний, щохвилинний або інші, через їх великий об'єм та обмеження модуля формування PDF – неможливо сформувати у PDF файл, сформуйте звіт іншим доступним способом.

### **7.3 Електронний підпис звітів**

ПЗ дозволяє швидко отримати та перевірити відповідність сумарного об'єму газу у звітах до номеру обчислювача, каналу, та часу отримання даних. Для цього на всіх звітах відображається графічний **QR-код**. Дане зображення це електронний цифровий підпис у вигляді QR-коду, призначений для захисту даного документа від підробки та оперативного отримання даних з об'єкта – контролером.

Маючи міні-комп'ютер, смартфон, або мобільний телефон із фотокамерою, контролер може зчитати даний код, який відображається на екрані терміналу у наступному форматі: дата та час, номер обчислювача, канал, об'єм газу. Наприклад:

# **2012-10-17 21:16**

**#123** 

**ch-1** 

#### **V=12345.6789**

Приклад формування звіту поточних параметрів отриманих з WEB-сервера Globus:

Сформовано: 17.01.2013 15:50. Версія П3: 1.01 (15.12.2012); Версія ВПЗ: Јап 4 2013; Серійний номер: 2735250351; Параметри конфігурування

Назва підприємства: Облік Спирту Обчислювач: УНІВЕРСАЛ-СПИРТ, №1, канал - 1 Місце встановлення: мим

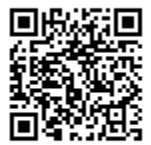

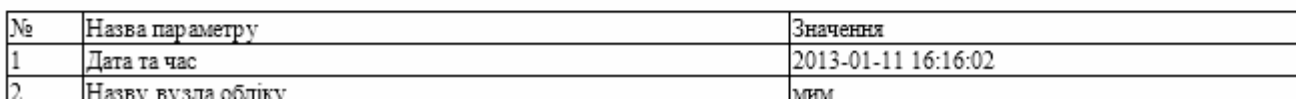

Рисунок 3 - Звіт поточних параметрів отриманих з сервера Globus.

# **8 СЕРВІСНІ ФУНКЦІЇ**

#### **8.1 Зміна оперативних параметрів**

Дана функція дозволяє оператору віддалено змінити оперативні параметри:

- Густину газу за стандартних умов
- Атмосферний тиск (тільки для датчиків надлишкового тиску)
- Концентрацію азоту в газі
- Концентрацію діоксиду вуглецю в газі

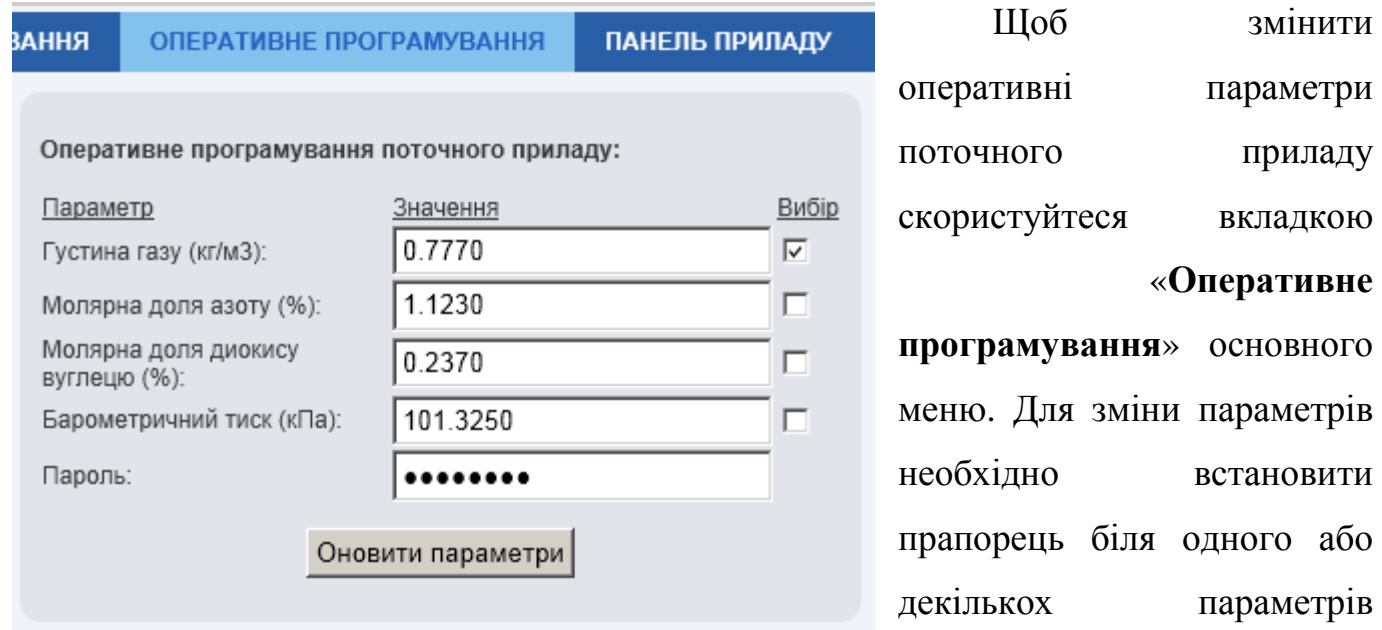

(Вибір), які потрібно змінити. Ввести нове значення цих параметрів (Значення). Ввести оперативний пароль (Пароль) і натиснути кнопку «Оновити параметри».

Змінений параметр набуває чинності о контрактній годині. Наприклад: контрактна година приладу 9:00. Оперативне програмування відбулося сьогодні о 12:30. Параметр набуде чинності завтра о 9:00. Для негайного вступу параметра в силу необхідно програмування безпосередньо з клавіатури приладу. Якщо ж в приладі «Універсал» виставлено режим негайної зміни параметрів, відповідно параметр набуде чинності відразу після програмування.

### **8.2 Панель приладу**

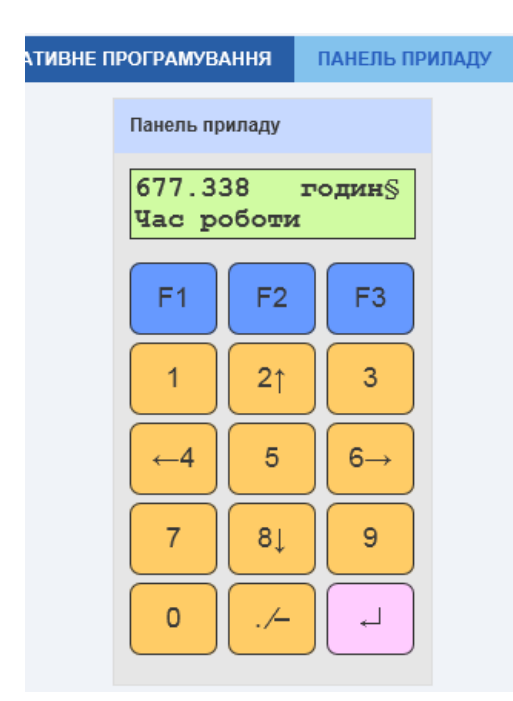

Розділ меню «**Панель приладу**» дозволяє віддалено «керувати» фізичною клавіатурою вибраного приладу, і бачити результат вводу на віртуальному табло приладу так, ніби ви стоїте безпосередньо перед ним. Лише адміністратор може керувати віддаленою клавіатурою.

Так як інтерфейс керування віртуальною клавіатурою виконується через внутрішню базу даних, швидкість реакції на натискання клавіатури не дуже висока. Зачекайте на відповідь приладу.

#### **8.3 Робота з базою дани***х*

Розділ меню «**Налаштування**»→«**Робота з базою даних»** дозволяє виконувати основні операції із MySQL БД безпосередньо на сервері. Лише адміністратор може виконувати дії із БД.

Вкладка **Імпорт** застосовується коли є необхідність відновити раніше збережену на комп'ютері базу даних або є потреба поповнити БД даними з іншого приладу. Щоб БД для імпорту з'явилася у меню вибору БД (якщо вона відсутня на сервері) – її спочатку потрібно завантажити на сервер. Для цього кнопкою «**Вибрати файл**» виберіть файл БД і далі кнопкою «**Завантажити на сервер**» виконати процедуру завантаження.

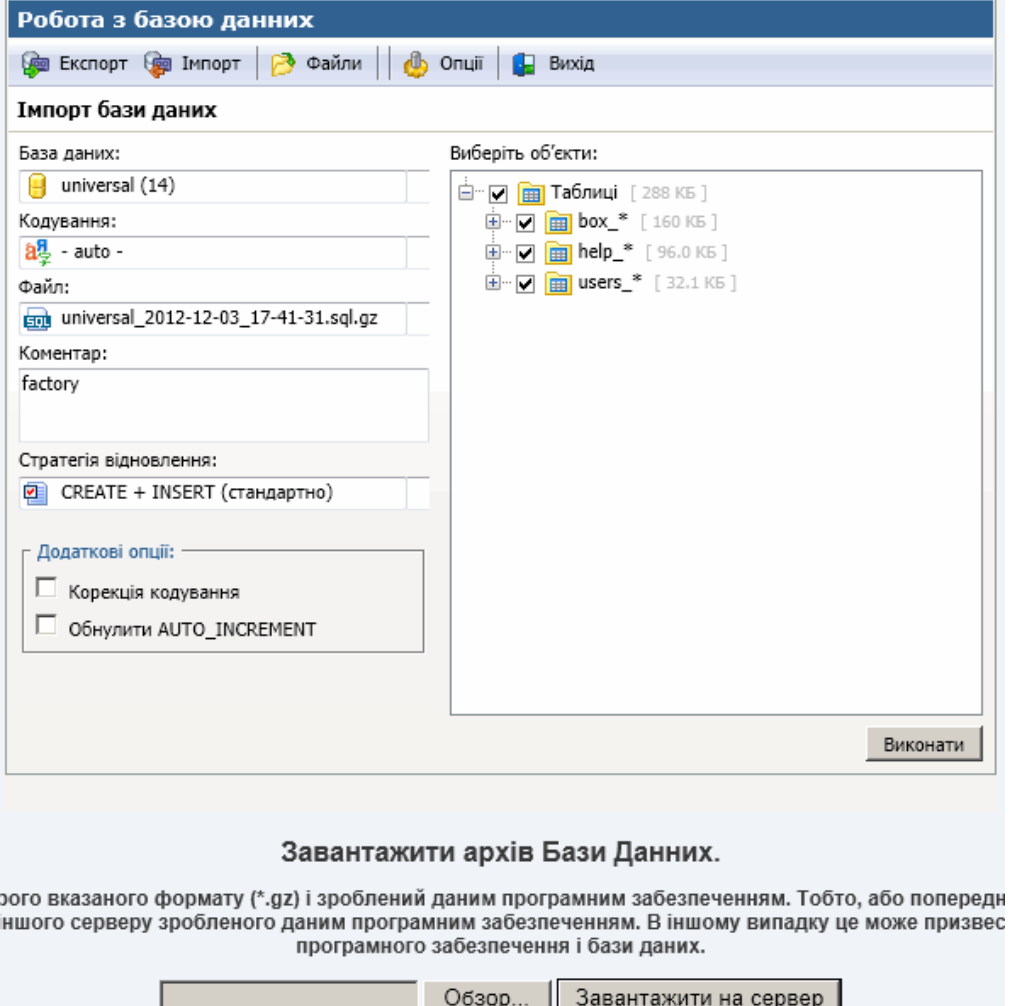

Вкладка **Експорт** призначена для експорту всіх даних, або вибраних таблиць БД в окремий файл в форматі **\*.SQL**, або у стисненому форматі **\*.GZIP**. Практичне застосування цієї функції – збереження даних або перенесення до іншої бази даних.

Рекомендується періодично створювати резервну копію бази даних. Це дозволить у разі пошкодження основної бази даних відновити дані на момент створення резервної копії. Рекомендується виконувати резервну копію БД 1 раз на місяць.

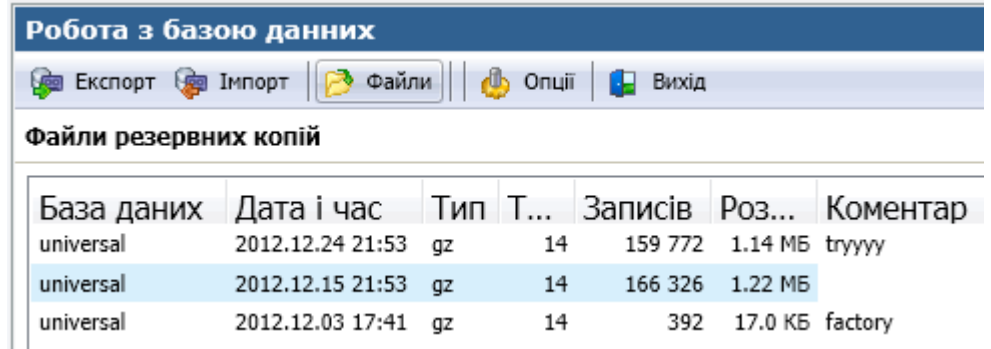

#### **8.4 Оновлення програмного забезпечення**

В процесі модернізації і удосконалення "Універсал-01", "Універсал-02" та інших сумісних приладів, постійно оновлюється їх програмне забезпечення. Тому для узгодження роботи модуля "Globus" із новими версіями приладів "Універсал" інколи варто виконувати оновлення ПЗ модуля.

Модуль "Globus" має окремо версію ПЗ інтерфейсу користувача, яка відображається в самому низу кожної сторінки WEB-інтерфейсу як "*Поточна версія програми*" і окремо "*Версію внутрішнього програмного забезпечення*", яку можливо переглянути через меню "**Налаштування**"→"**Налаштування сервера**" на панелі "**Інформація про сервер**".

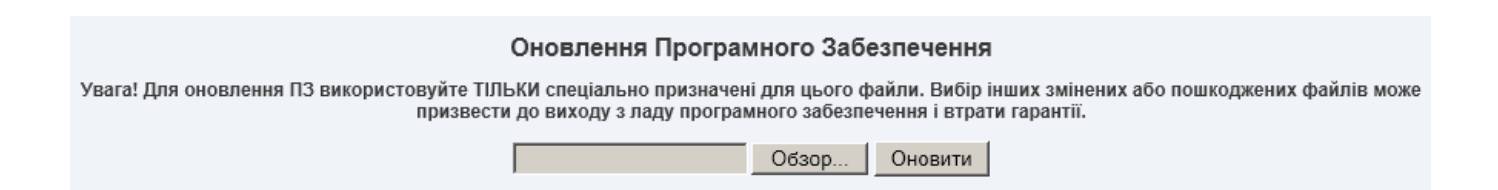

ПЗ модуля "Globus" можливо оновити самостійно. Для цього потрібно зайти на сайт НВП «ГРЕМПІС» <http://grempis.com.ua/> і завантажити останнє оновлення мікропрограми (firmware). Далі, відповідно до вкладеної інструкції через меню «**Налаштування**»→«**Оновлення ПЗ**» можливо оновити внутрішнє програмне забезпечення WEB-сервера. Не рекомендується оновлювати ПЗ без наявних на то причин! Лише адміністратор може виконувати оновлення ПЗ.

**Увага**! Для оновлення ПЗ використовуйте ТІЛЬКИ спеціально призначені для цього файли. Вибір інших змінених або пошкоджених файлів може призвести до виходу з ладу програмного забезпечення і втрати гарантії.

# **9 РОБОТА З МОДЕМОМ**

Модуль Globus може працювати як в автономному режимі через Ethernet мережу підприємства, так і в Internet через бездротове з'єднання.

До модуля Globus можливо підключити практично будь-який RS232 або USB модем, який підтримує GPRS з'єднання. USB-модем підключається безпосередньо до USB порту (або через подовжувач), відповідно RS232-модем підключається до порту RS232 чи USB через адаптер.

Після підключення модема в меню "**НАЛАШТУВАННЯ - НАЛАШТУВАННЯ СЕРВЕРА - GPRS/3G з'єднання**" встановіть галочку "Задіяти GPRS/3G модем", виберіть вашого мобільного оператора та натисніть "Зберегти".

Модуль Globus повинен автоматично знайти підключений модем та встановити зв'язок з Інтернет - про що поінформує у формі "**Інформація про сервер**".

Інформація, яка має відношення до модему:

- З'єднання з Internet інформує про наявність з'єднання модуля Globus з Internet.
- Зовнішня IP адреса інформує чи IP-адреса, яку отримав GPRS модем  $\epsilon$ "білою" (іншими словами чи модуль Globus видимий з Internet). Якщо IPадреса не "біла" ви не зможете мати доступ до даних без задіяння сторонніх дата-серверів! (див. форму "**Зовнішня синхронізація**").
- GPRS/3G модем відображає порт модему, якщо його було знайдено.

Після встановлення з'єднання модем буде надалі його автоматично підтримувати. Ви зможете отримати доступ до модуля по IP-адресі, або через DDNS сервер:<http://grempis.com/> (якщо IP-адреса "Біла").

# **10 СХЕМИ КАБЕЛІВ ЗВ'ЯЗКУ**

На наступних рисунках приведені схеми кабелів після конверторів USB-RSxx, для підключення модуля "Globus" до приладів "Універсал". Конвертори підключається до модуля "Globus" стандартний USB кабелем, тому його схема не показана.

Схема підключення після конвертора RS232:

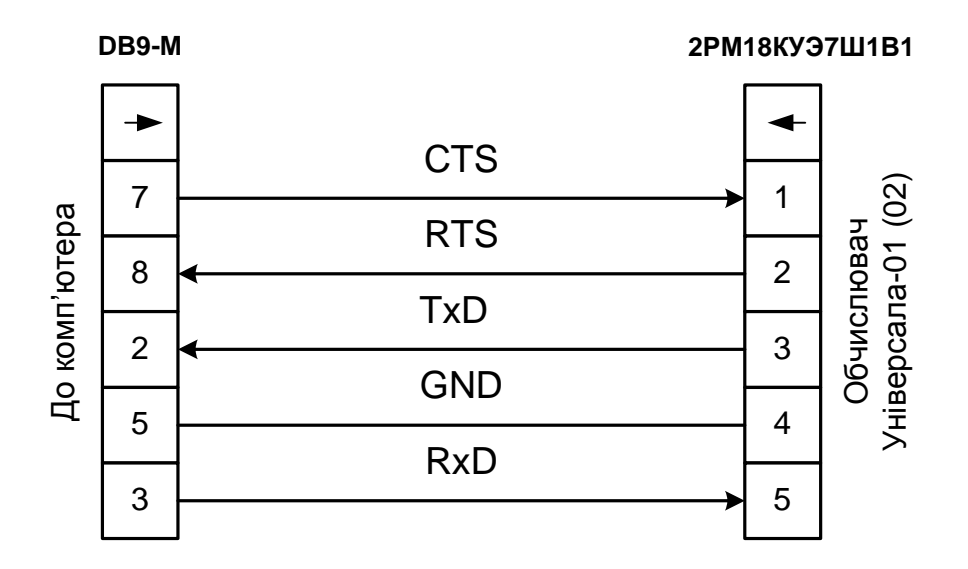

Схема підключення після конвертора RS485:

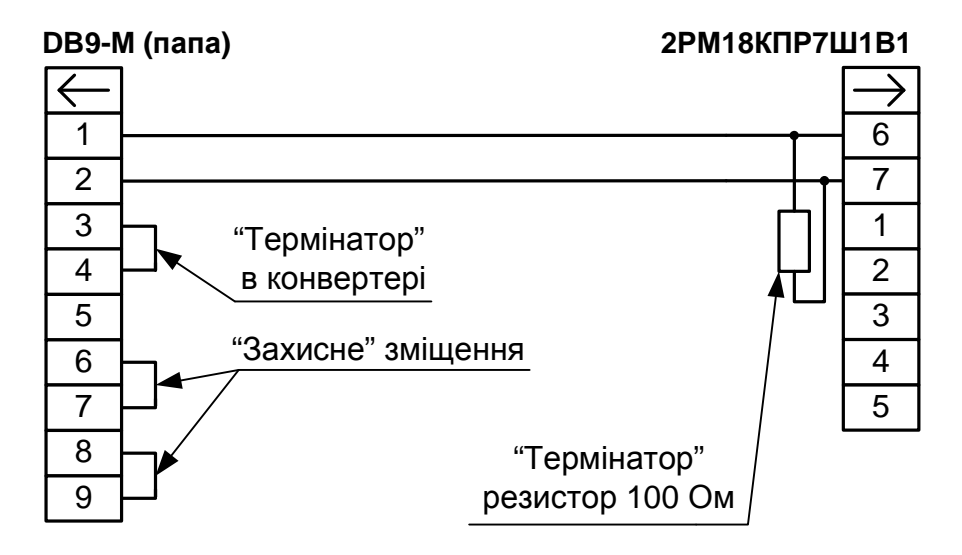

# **11 ГАРАНТІЇ ВИРОБНИКА**

Підприємство-виробник гарантує відповідність пристрою переносу інформації вимогам діючої технічної документації при дотриманні умов експлуатації. Гарантійний термін експлуатації модуля "Globus" — 18 місяців від дня продажу.

# **12 АДРЕСА ПІДПРИЄМСТВА-ВИРОБНИКА**

21001 м. Вінниця, вул. Стеценка, 5 ТОВ НВП "ГРЕМПІС" тел/факс: (0432) 61-20-61, +38067-430-13-00 Internet: <http://grempis.com.ua/> E-mail: [office@grempis.com.ua](mailto:office@grempis.com.ua)

*Для нотаток*

*Для нотаток*

*Для нотаток*